# **Dell SE2419H/SE2419HX SE2719H/SE2719HX**

Dell Display Manager Návod na použitie

**Model monitoru: SE2419H/SE2419HX/SE2719H/SE2719HX Regulačný model: SE2419Hf/SE2719Hf**

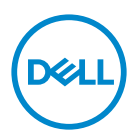

**POZNÁMKA: POZNÁMKA uvádza dôležité informácie, ktoré vám pomôžu s lepším použitím vášho počítača.**

**© 2018 Dell Inc. alebo jeho pobočky. Všetky práva vyhradené.** Dell, EMC a ďalšími ochranné známky ŠÚ ochranné známky Spoločnosti Dell Inc. Alebo ho dcérskych spoločnosťou. Ostatné ochranné známky môžu byť ochrannými známkami príslušných vlastníkov.

2018 – 09

Rev. A01

# **Obsah**

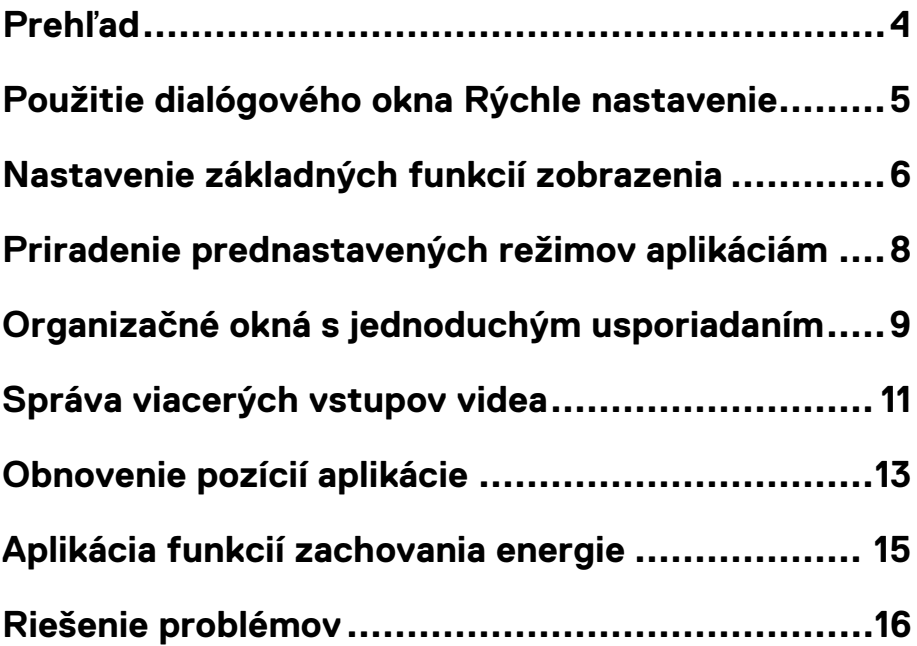

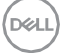

<span id="page-3-0"></span>Dell Display Manager je aplikácia Microsoft Windows, ktorá slúži na správu monitora alebo skupiny monitorov. Umožňuje ručné nastavenie zobrazovaného obrazu, priradenie automatických nastavení, správu energie, usporiadanie okien, otáčanie obrazu a ďalšie funkcie na vybraných monitoroch Dell. Po inštalácii sa aplikácia Dell Display Manager spustí pri každom spustení systému a umiestni jeho ikonu do oznamovacieho zásobníka. Informácie o monitoroch pripojených k systému sú k dispozícii pri pohybe myši nad ikonou oznámenia.

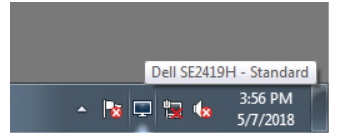

**POZNÁMKA: Dell Display Manager používa kanál DDC / CI pre komunikáciu s monitorom. Uistite sa, že v menu je povolené používanie DDC / CI.**

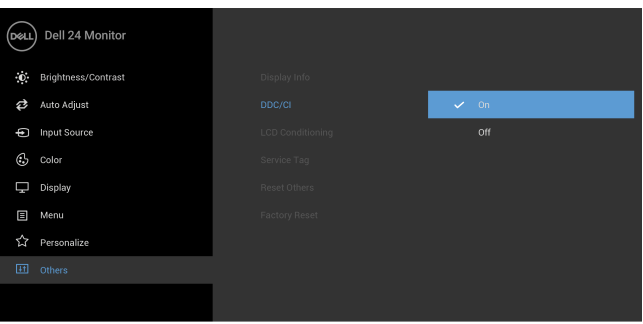

#### **SE2419H/SE2419HX**

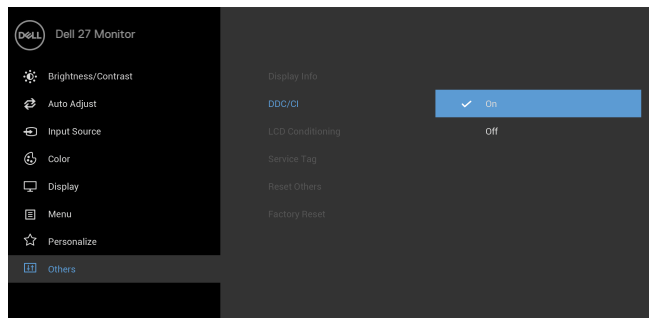

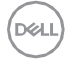

### <span id="page-4-0"></span>**Použitie dialógového okna Rýchle nastavenie**

Kliknutím na ikonu oznamovacej lišty Dell Display Manager otvorte dialógové okno **Quick Settings (Rýchle nastavenie)**. Ak je k počítaču pripojených viac počítačov, je možné vybrať konkrétny cieľový monitor pomocou ponuky. Dialógové okno **Quick Settings (Rýchle nastavenie)** umožňuje pohodlné nastavenie úrovne jasu a kontrastu monitora. Môžete zvoliť **Manual Mode (Ručný režim)** alebo **Auto Mode (Automatický režim)** a rozlíšenie obrazovky je možné zmeniť.

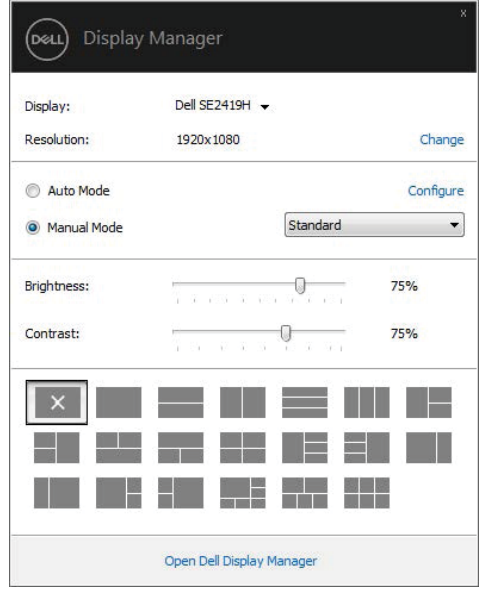

**SE2419H/SE2419HX/SE2719H/SE2719HX** 

Dialógové okno **Quick Settings (Rýchle nastavenie)** tiež poskytuje prístup k pokročilému užívateľskému rozhraniu Dell Display Manager ( Správca zobrazenie Dell), ktoré slúžia na úpravu základných funkcií, konfiguráciu automatického režimu a prístupu k ďalším funkciám.

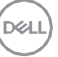

# <span id="page-5-0"></span>**Nastavenie základných funkcií zobrazenia**

Môžete vybrať **Manual Mode (Manuálny režim),** ktorý vám umožní manuálne vybrať režim predvoľby alebo vybrať **Auto Mode (Automatický režim),** ktorý sa vzťahuje na režim predvoľby na základe aktívnej aplikácie. Správa na obrazovke zobrazuje aktuálny režim predvolieb pri každej zmene. Vybraný monitor **Brightness (Jas)** a **Contrast** (**Kontrast)** možno tiež priamo nastaviť z karty **Basic (Základné).**

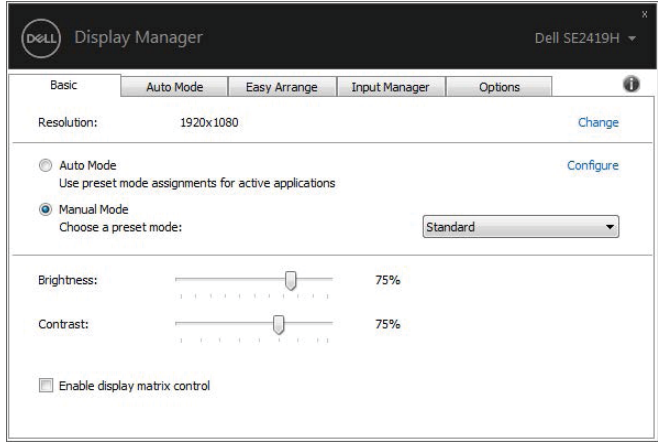

**SE2419H/SE2419HX/SE2719H/SE2719HX**

**POZNÁMKA: Ak je pripojených viac monitorov Dell, vyberte možnosť vyberte možnosť "Povoliť ovládania zobrazenie matice"**(**"Povoliť ovládania zobrazenie matice"**)**, ak chcete použiť všetky ovládacie prvky pre nastavenie jasu, kontrastu a farieb.**

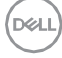

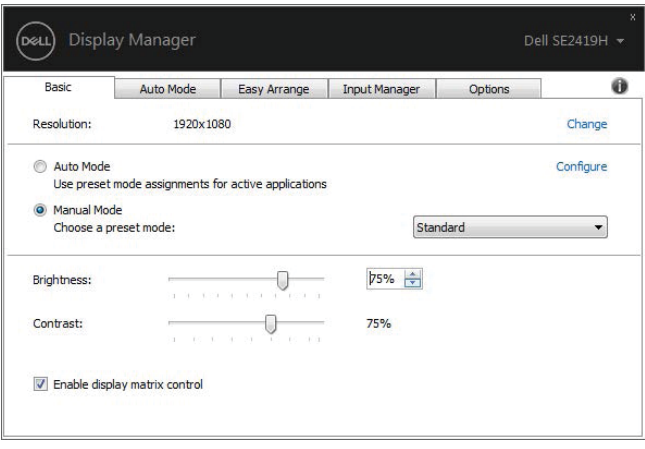

#### **SE2419H/SE2419HX/SE2719H/SE2719HX**

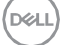

# <span id="page-7-0"></span>**Priradenie prednastavených režimov aplikáciám**

Karta **Auto Mode (Automatický režim)** umožňuje pridružiť určitý **Preset Mode (Režim predvolieb)** so špecifickou aplikáciou a použiť ju automaticky. Ak je povolený **Auto Mode (Automatický režim)**, Dell Display Manager automaticky prepne na zodpovedajúci **Preset Mode (Režim predvolieb),** kedykoľvek je aktivovaná pridružená aplikácie. **Preset Mode (Režim predvolieb)** priradený konkrétnej aplikácii môže byť na každom pripojenom monitore rovnaký alebo sa môže líšiť od jedného monitora k druhému.

Dell Display Manager je vopred nakonfigurovaný pre mnoho populárnych aplikácií. Ak chcete pridať novú aplikáciu do zoznamu úloh, jednoducho presuňte aplikáciu z pracovnej plochy, z ponuky Windows Štart alebo inde a presuňte ju na aktuálny zoznam.

**POZNÁMKA: Priradenie predvoleného režimu pre dávkové súbory, skripty a ne-spustiteľné súbory, ako sú ZIP archívy alebo zabalené súbory, nie sú podporované.**

Môžete tiež konfigurovať režim predvolieb hry, ktorý bude použitý pri každom spustení aplikácie Direct3D v režime celej obrazovky. Ak chcete aplikácii zabrániť v použití režime, priraďte ho inému režimu prednastavenia.

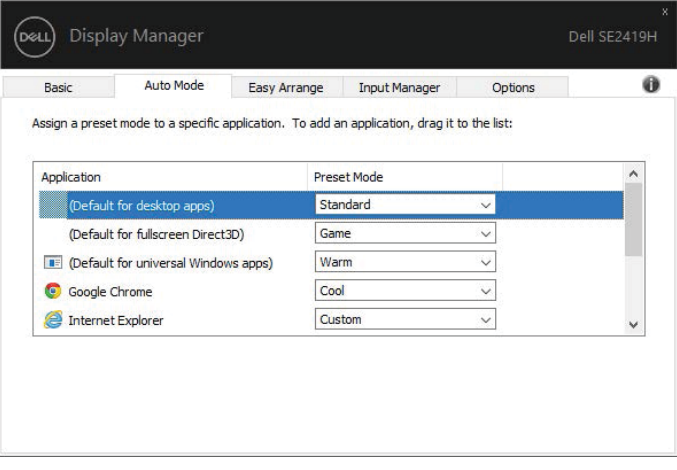

**SE2419H/SE2419HX/SE2719H/SE2719HX**

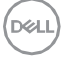

# <span id="page-8-0"></span>**Organizačné okná s jednoduchým usporiadaním**

Na podporovaných monitoroch Dell umožňuje panel **Easy Arrange (Jednoduchá organizácia)** ľahké usporiadanie otvorených okien v jednom z preddefinovaných rozvrhnutie ich pretiahnutím do zón. Stlačením tlačidla ">" alebo pomocou tlačidla Hore / Dole nájdite ďalšie rozvrhnutie. Ak chcete vytvoriť vlastné rozloženie, usporiadať otvorené okná a potom kliknite na tlačidlo Save (Uložiť).

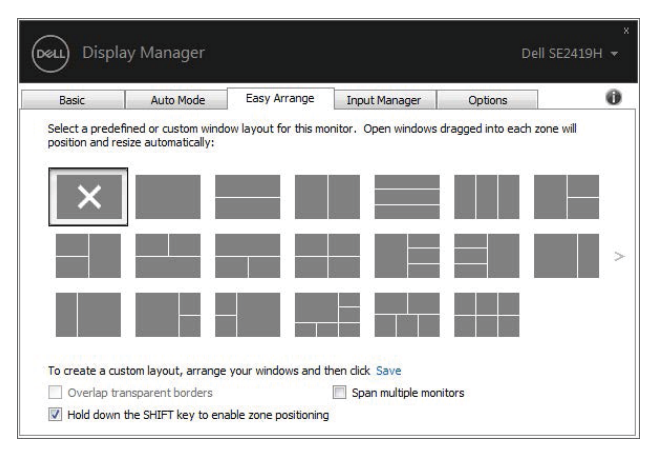

**SE2419H/SE2419HX/SE2719H/SE2719HX**

V systéme Windows 10 môžete použiť rôzne rozvrhnutie okien pre každú virtuálnu plochu.

Ak často používate funkciu snape systému Windows, vyberte **"Hold down the SHIFT key to enable zero positioning (Podržte stlačený kláves SHIFT, aby ste povolili umiestnenie zóny)".** To dáva Windows prednosť pred **Easy Arrange (Jednoduchá organizácia).** Potom budete musieť stlačiť kláves Shift, aby ste mohli použiť funkciu **Easy Arrange (Jednoduchá organizácia).**

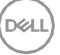

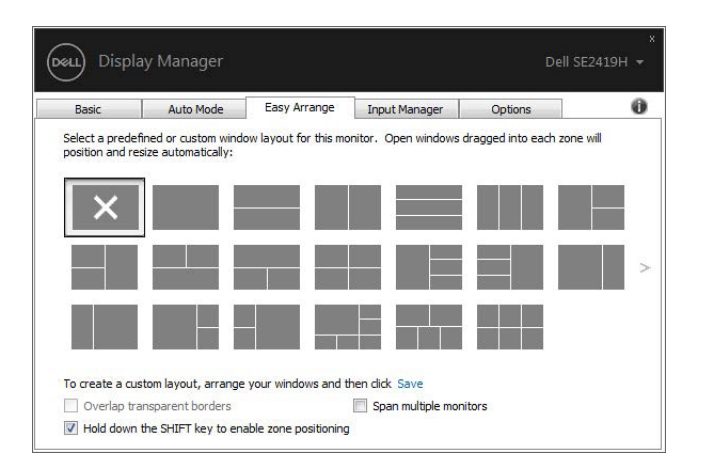

#### **SE2419H/SE2419HX/SE2719H/SE2719HX**

Ak používate viac monitorov v matici alebo matici, rozloženie **Easy Arrange (Jednoduchá organizácia)** môže byť aplikované naprieč všetkými monitormi ako jedna pracovná plocha. Ak chcete povoliť túto funkciu, položku **Span multiple monitors (Rozšíriť niekoľko monitorov).** Musíte správne zarovnať monitory a efektívne ich používať.

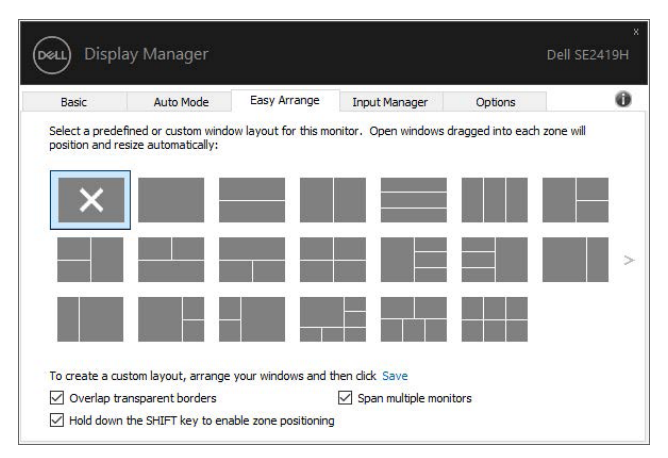

**SE2419H/SE2419HX/SE2719H/SE2719HX**

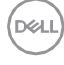

# <span id="page-10-0"></span>**Správa viacerých vstupov videa**

Záložka **Input Manager (Správca vstupov)** poskytuje pohodlné spôsoby, ako spravovať viac vstupov videa pripojených k monitoru Dell. Umožňuje jednoduché prepínanie medzi vstupmi pri práci s viacerými počítačmi.

Zobrazia sa všetky vstupné porty videa na monitore. Každému vstupu môžete zadať ľubovoľný názov. Uložte zmeny po úpravách.

Môžete definovať klávesovú skratku pre rýchle prepnutie na obľúbený vstup a ďalšie klávesovú skratku pre rýchle prepínanie medzi dvoma vstupmi, ak medzi nimi často pracujete.

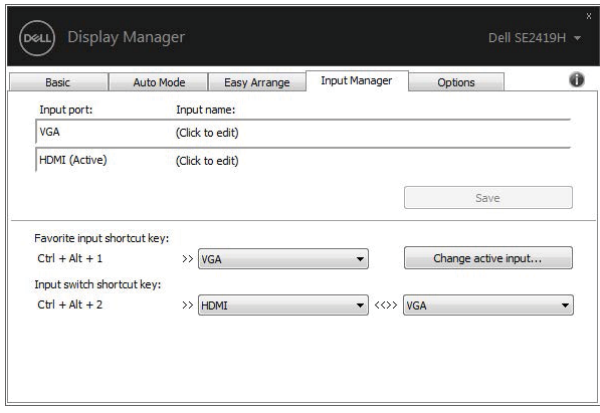

#### **SE2419H/SE2419HX/SE2719H/SE2719HX**

Rozbaľovací zoznam môžete použiť na prepnutie na ľubovoľný vstupný zdroj.

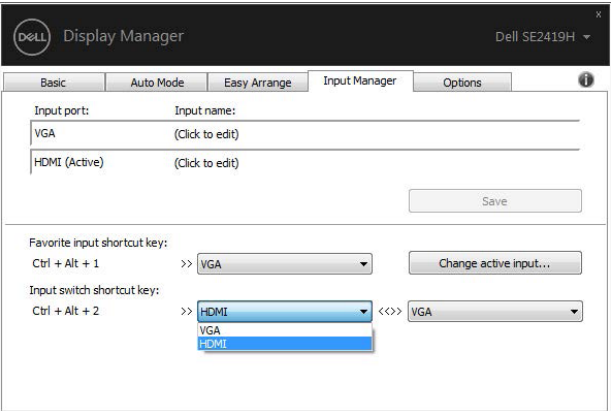

**SE2419H/SE2419HX/SE2719H/SE2719HX**

**POZNÁMKA: DDM komunikuje s monitorom, aj keď monitor zobrazuje video z iného počítača. DDM môžete nainštalovať do počítača, ktorý často používate, a riadiť prepínanie vstupov z neho. DDM môžete tiež nainštalovať na iné počítače pripojené k monitoru.**

# <span id="page-12-0"></span>**Obnovenie pozícií aplikácie**

Služba DDM vám môže pomôcť pri obnove pripojenie počítača k monitorom obnoviť okna aplikácie do svojich pozícií. Túto funkciu môžete rýchlo pristupovať pravým kliknutím na ikonu DDM na oznamovacej lište.

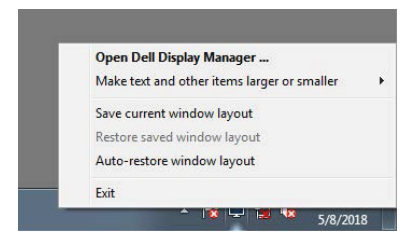

Ak vyberiete **"Auto-restore window layout (Rozvrhnutie okna automatického obnovenia)"**, budú pozície vašich aplikácií sledovaná a pamätania pomocou DDM. DDM automaticky prenesie okna aplikácie do svojich pôvodných pozícií pri opätovnom pripojení počítača k monitoru (monitorom).

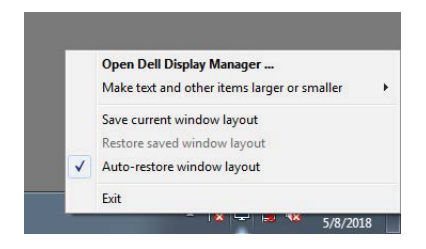

Ak sa chcete vrátiť k obľúbeným rozvrhnutím po presunutí okien aplikácií, môžete najprv uložiť **"Save current window layout (Uložiť aktuálne**  rozloženie okna)" a neskôr "Restore saved window layout (Obnoviť **uložené rozloženie okna)".**

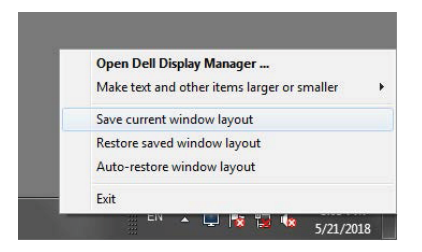

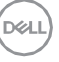

Môžete používať monitory s rôznymi modelmi alebo rozlíšeniami v každodennej rutine a môžete použiť rôzne rozvrhnutie okien. DDM dokáže spoznať monitor, ktorý ste znovu pripojili, a obnoviť pozíciu aplikácie podľa toho.

V prípade, že potrebujete vymeniť monitor v konfigurácii matice monitora, môžete pred výmenou uložiť rozloženie okná a obnoviť rozvrhnutie po inštalácii nového monitora.

**POZNÁMKA: Mali by ste udržiavať bežiace aplikácie, aby ste mohli využiť túto funkciu. Aplikácia DDM nespustí aplikácie.**

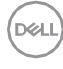

### <span id="page-14-0"></span>**Aplikácia funkcií zachovania energie**

Na podporovaných modeloch Dell je dostupná záložka Options (Možnosti), ktorá ponúka možnosti úspory energie PowerNap. Môžete nastaviť jas monitora na minimálnu úroveň alebo umiestniť monitor do režimu spánku, keď je aktivovaný šetrič obrazovky.

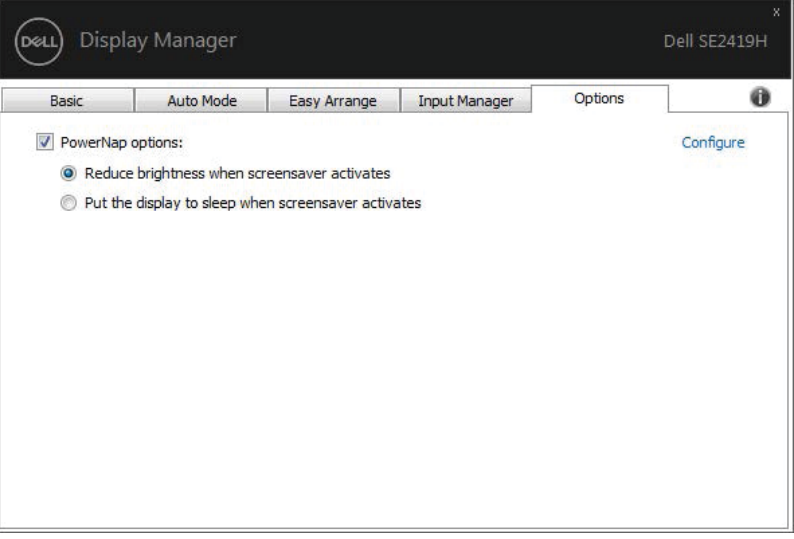

**SE2419H/SE2419HX/SE2719H/SE2719HX**

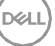

# <span id="page-15-0"></span>**Riešenie problémov**

Ak monitor DDM nepracuje s monitorom, zobrazí sa v oznamovacej lište ikona DDM nižšie.

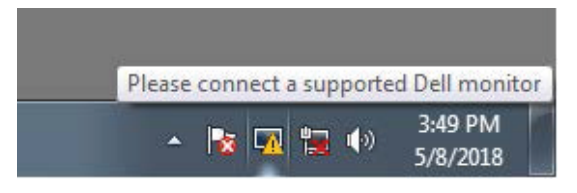

Kliknite na ikonu, **DDM** zobrazí podrobnejšiu chybovú správu.

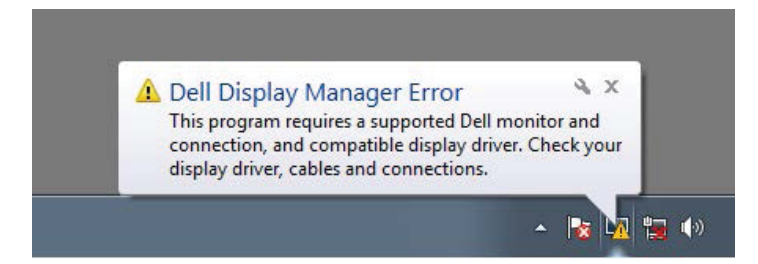

Upozorňujeme, že služba DDM pracuje len s monitormi značky Dell. Ak používate monitory od iných výrobcov, DDM je nepodporuje.

Ak služba DDM nedokáže rozpoznať a / alebo komunikovať s podporovaným monitorom Dell, vykonajte nižšie uvedené kroky na riešenie problémov:

- 1. Uistite sa, že video kábel je správne pripojený medzi monitorom a počítačom. Uistite sa, že konektory sú pevne zasunuté do správnej polohy.
- 2. Skontrolujte monitor OSD a zaistite, aby bol zapnutý režim DDC / CI.
- 3. Uistite sa, že máte správny ovládač grafickej karty od dodávateľa (Intel, AMD, NVIDIA atď.). Grafický ovládač je často príčinou zlyhania DDM.
- 4. Odstráňte všetky dokovacia stanica, predlžovača káblov a konvertory medzi monitorom a grafickým portom. Niektoré lacné rozširovače, huby alebo konvertory nemusí správne podporovať DDC / CI a môžu zlyhať DDM. Aktualizujte ovládač takéhoto zariadenia, ak je k dispozícii najnovšia verzia.
- 5. Reštartujte počítač.

#### Funkcia DDM nemusí pracovať s monitormi nižšie:

Modely monitorov Dell, ktoré boli dodané skôr ako v roku 2013, a séria D

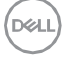

monitorov spoločnosti Dell. Viac informácií viď [www.dell.com/support/monitors.](http://www.dell.com/support/monitors)

- Herný monitory používajúce technológiu G-sync založenú na technológii Nvidia
- Virtuálne a bezdrôtové displeja nepodporujú DDC / CI
- U niektorých starších monitorov DP 1.2, môže byť nutné zakázať MST / DP 1.2 pomocou OSD monitora

Ak je váš počítač pripojený k Internetu, budete vyzvaní na upgrade na novú verziu DDM, ak je k dispozícii. Odporúča sa stiahnuť a nainštalovať najnovšiu aplikáciu DDM.

Môžete tiež skontrolovať novú verziu pravým kliknutím na ikonu DDM, zatiaľ čo stlačíte a podržíte kláves "shift".

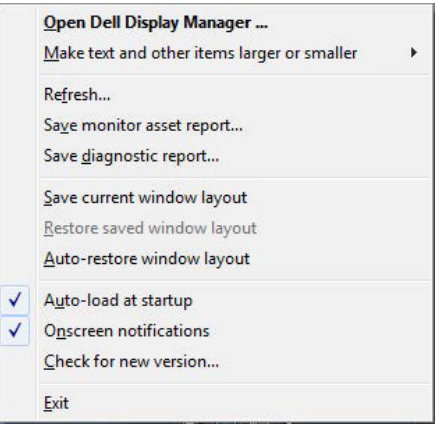

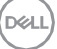